# **Guida all'utilizzo Fatturazione elettronica & Professionisti Smart**

linx s.r.l.s. 17 Luglio 2023

Ver. 3.0.0

# <span id="page-1-0"></span>Introduzione

#### **[Introduzione](#page-1-0)**

- 1 [Descrizione:](#page-2-0)
- 2 [Installazione:](#page-3-0)
- 3 Impostazioni fatturazione [professionisti:](#page-3-1)
- 4 [Impostazioni](#page-5-0) modulo:
- 5 Liste campi fattura [elettronica](#page-7-0) XML
	- Tipo [documento:](#page-7-1)

[Natura:](#page-8-0)

- Modalità di [pagamento:](#page-9-0)
- Condizioni di [pagamento](#page-10-0)
- [Esigibilità](#page-10-1) IVA

[Bollo:](#page-10-2)

[Riferimento](#page-10-3) Normativo :

[Gestione](#page-11-0) unità di misura

Gestione Fattura [d'acconto](#page-11-1) - sconto assoluto

[Gestione](#page-11-2) Fatture estere

[Importazione](#page-11-3) fatture ciclo passivo:

- [Variazione](#page-12-0) scorte mediante fatture
- 6 Funzioni di [interfacciamento](#page-13-0) al canale

Invio [fattura](#page-13-1) a SDI:

[Controllo](#page-13-2) fatture passive:

Esiti [degli](#page-14-0) invii:

# <span id="page-2-0"></span>1 - Descrizione:

Il modulo EfattITA SMART permette la creazione di fatture elettroniche in formato xml secondo lo schema 1.7 approvato dall'agenzia delle entrate obbligatorio dal 1 Gennaio 2022. Inoltre integra in sé la fatturazione dei professionisti permettendo la gestione nel ciclo attivo delle fatturazioni con ritenuta d'acconto e casse previdenziali. Nel ciclo passivo è in grado di importare correttamente oltre alle normali fatture anche tutte le fatture professionisti che notoriamente Dolibarr non è in grado di gestire senza moduli esterni..

Permette l'invio **massivo** di fatture attive al canale aruba selezionandole da lista fatture

Compila i **campi** fattura **automaticamente** in base alle impostazioni dell'ultima fattura inviata al cliente consentendo un notevole risparmio del tempo dedicato alla fatturazione.

Istituisce un nuovo **stato** fattura - **non inviata** - per semplificare la ricerca di eventuali dimenticanze

**Allegare** file al file fattura XML, è sufficiente aggiungere il file che si vuole allegare alla fattura elettronica nel tab documenti della fattura, quel file sarà integrato all'interno della fattura tel tag "allegati"

**Preview** fattura elettronica ( precondizione è aver installato il modulo PHP xsl )

Ora il file XML della fattura elettronica si genera in automatico quando una fattura viene convalidata e se modifichiamo una fattura dopo la convalida il file XML viene rigenerato automaticamente.

# <span id="page-3-0"></span>2 - Installazione:

L'installazione del modulo è standard, è sufficiente raggiungere :

Impostazioni/Moduli/moduli esterni

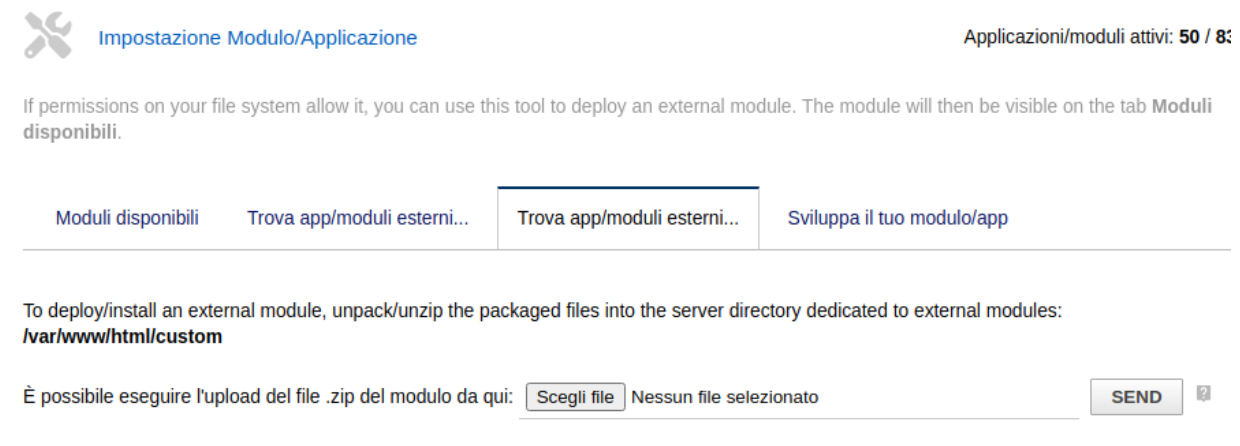

selezionare il file ed inviarlo. Ricordare di attivarlo

# <span id="page-3-1"></span>3 - Impostazioni fatturazione professionisti:

Come detto questo modulo integra anche la fatturazione dei professionisti, in questo modo copriamo interamente le esigenze di fatturazione della platea italiana. La fatturazione dei professionisti è interamente calata nella realtà di Dolibarr e sfruttandone le caratteristiche evita di appesantire inutilmente sia l'operatività che i dati gestiti. Primo passo è quello di modificare le righe che individuano l'IVA in Italia, quindi andare su **impostazioni/dizionari/aliquote IVA tasse di vendita**

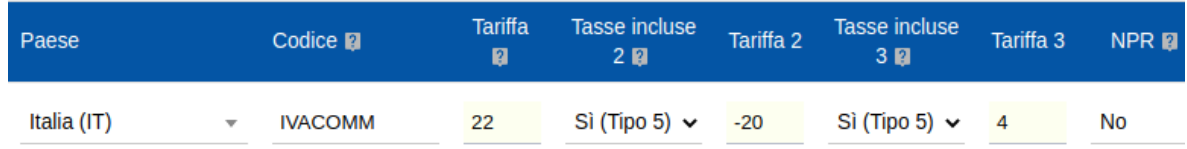

Aggiungere una riga che identifica la nostra tassazione, ad es.:

Due annotazioni importanti, Tasse incluse 2 è impostata come R.A. e Tasse incluse 3 è impostata come cassa previdenziale. Inoltre, utilizzate il tipo 5 che è quello per i servizi. Adesso raggiungete: **Impostazioni/società organizzazione** e in fondo alla pagina attivate **secondo tipo di tassa** e **terzo tipo di tassa**

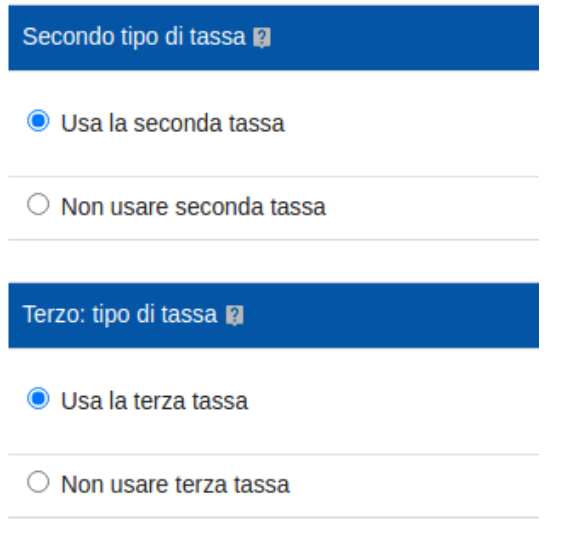

Avete finito le impostazioni e siete pronti ad emettere le vostre fatture, il tipo di calcolo da effettuare sarà regolato dalle impostazioni del modulo Fatturazione Italiana come vedremo di seguito.

<span id="page-5-0"></span>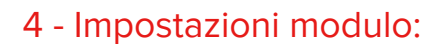

Le impostazioni del modulo Fatturazione elettronica italiana attengono alle caratteristiche di base della impresa emittente :

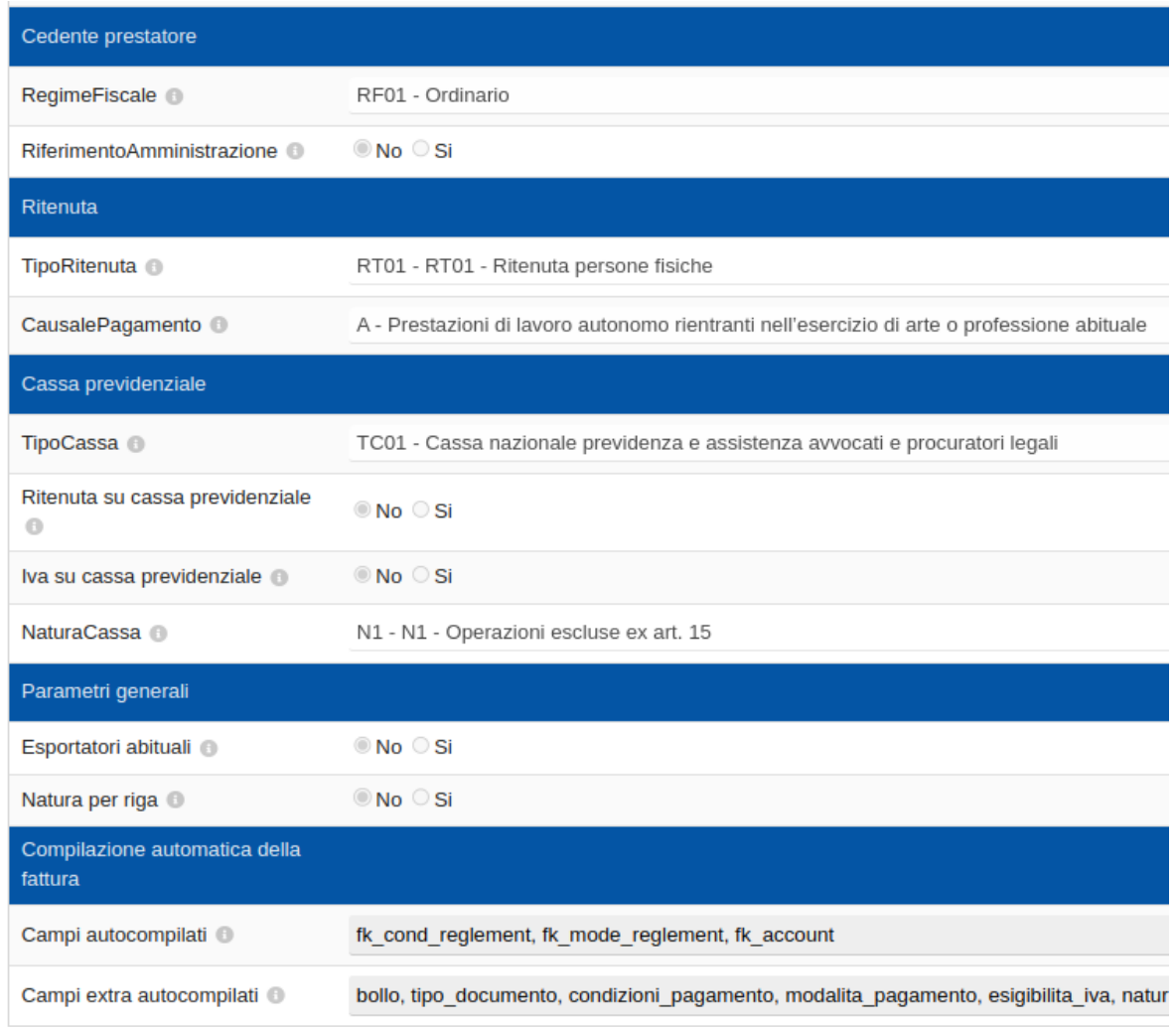

**Regime fiscale:** Questa impostazione è essenziale per la corretta emissione delle fatture, indica il regime fiscale al quale l'impresa aderisce. In caso di dubbi rivolgersi al proprio professionista.

**Riferimento amministrazione**: Codice identificativo del cedente / prestatore ai fini amministrativo-contabili, campo opzionale

**Tipo Ritenuta:** Va impostato solo se siete soggetti con ritenuta d'acconto Viene preso in considerazione solo se sulla fattura è impostata la ritenuta d'acconto (usa la seconda tassa)

**Causale pagamento:** Va compilato se siete soggetti alla ritenuta d'acconto, selezionare il valore corretto per il vostro inquadramento. Viene preso in considerazione solo se sulla fattura è impostata la ritenuta d'acconto.

**Tipo Cassa:** Va impostato solo se siete soggetti con cassa previdenziale (professionisti) o gestione separata INPS Viene preso in considerazione solo se sulla fattura è impostata la cassa previdenziale. (usa la terza tassa)

**Ritenuta su cassa previdenziale:** Impostare su SI se le regole che formano la vs. fattura impongono che la ritenuta d'acconto includa la cassa previdenziale. Se la vs. ritenuta assoggetta solo l'imponibile impostare su NO.

**IVA su cassa previdenziale:** Impostare su SI se le regole che formano la vs. fattura impongono che l'IVA vada calcolata su imponibile + cassa. Altrimenti lasciare l'impostazione su NO

**Esportatori abituali:** Dai 1 gennaio 2022 è obbligatorio in caso di fatturazione con lettera di intento esporre in fattura (XML) data e protocollo lettera d'intento, abilitando questa sezione si avrà la possibilità di inserire su ogni cliente questi dati necessari alla fatturazione in esenzione IVA.

#### **Esportatore abituale**

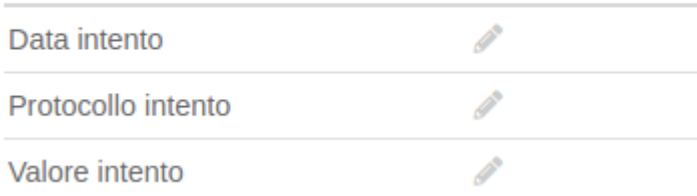

## Il campo valore intento provvede anche al calcolo del valore residuo dell'intento mostrandolo tra parentesi e avvisa in caso di sforamento del valore indicato.

**Natura per riga:** Attivare nel caso facciate spesso fatture con natura delle operazioni diverse per ogni riga di fattura, se la natura dell'operazione è la medesima per ogni riga sarà sufficiente disabilitare questa opzione ed utilizzare la natura dell'operazione nelle impostazioni di fattura.

# <span id="page-7-0"></span>5 - Liste campi fattura elettronica XML

L'installazione del modulo rende disponibili i campi tipici della fattura elettronica:

## <span id="page-7-1"></span>Tipo documento:

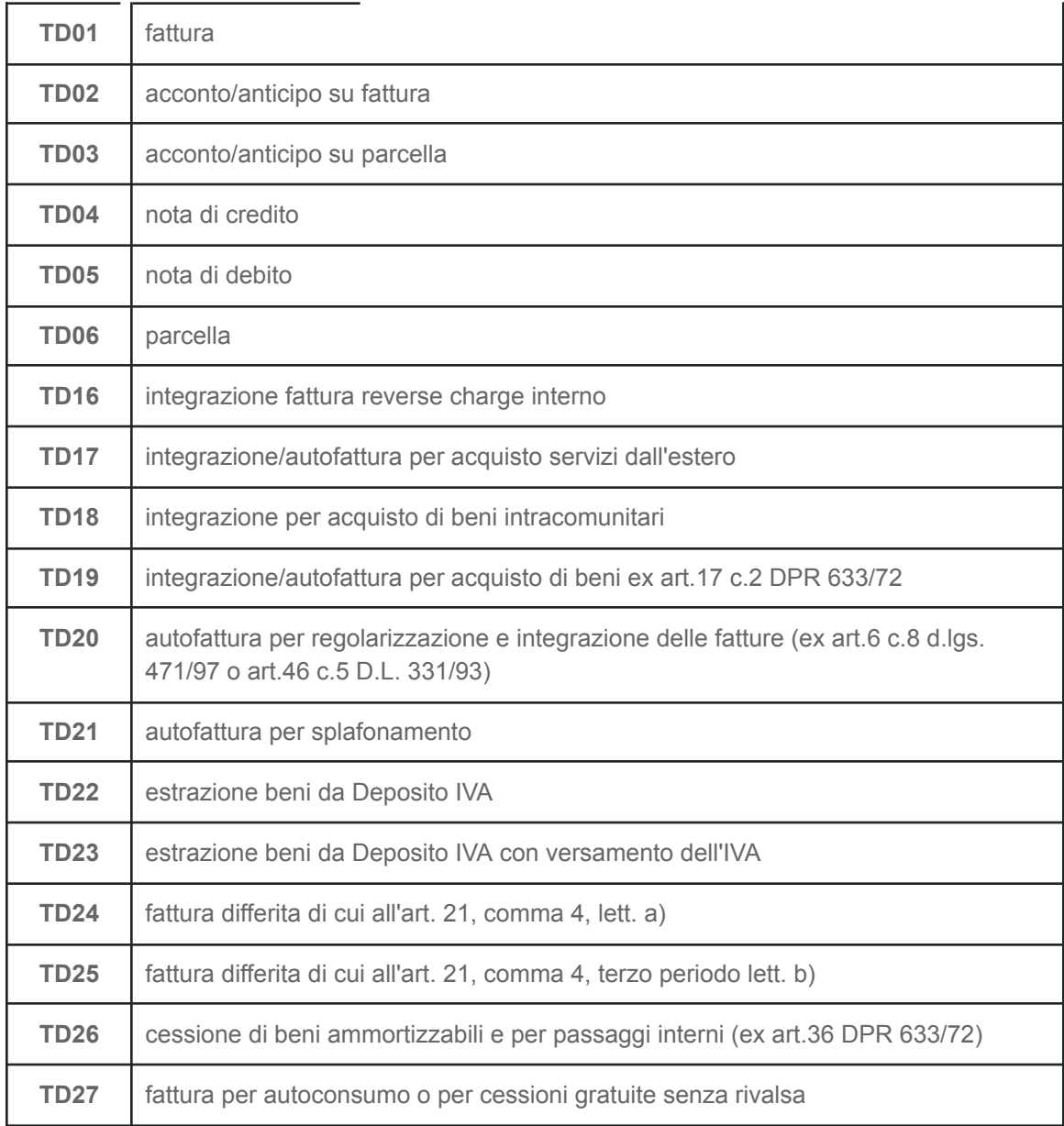

**N.B.:** Per le **autofatture** TD 16/17/18/19/20 nelle quali bisogna invertire cliente e fornitore la selezione del cliente su dolibarr determina in realtà la selezione del fornitore sul file xml che produrremo.

# <span id="page-8-0"></span>Natura:

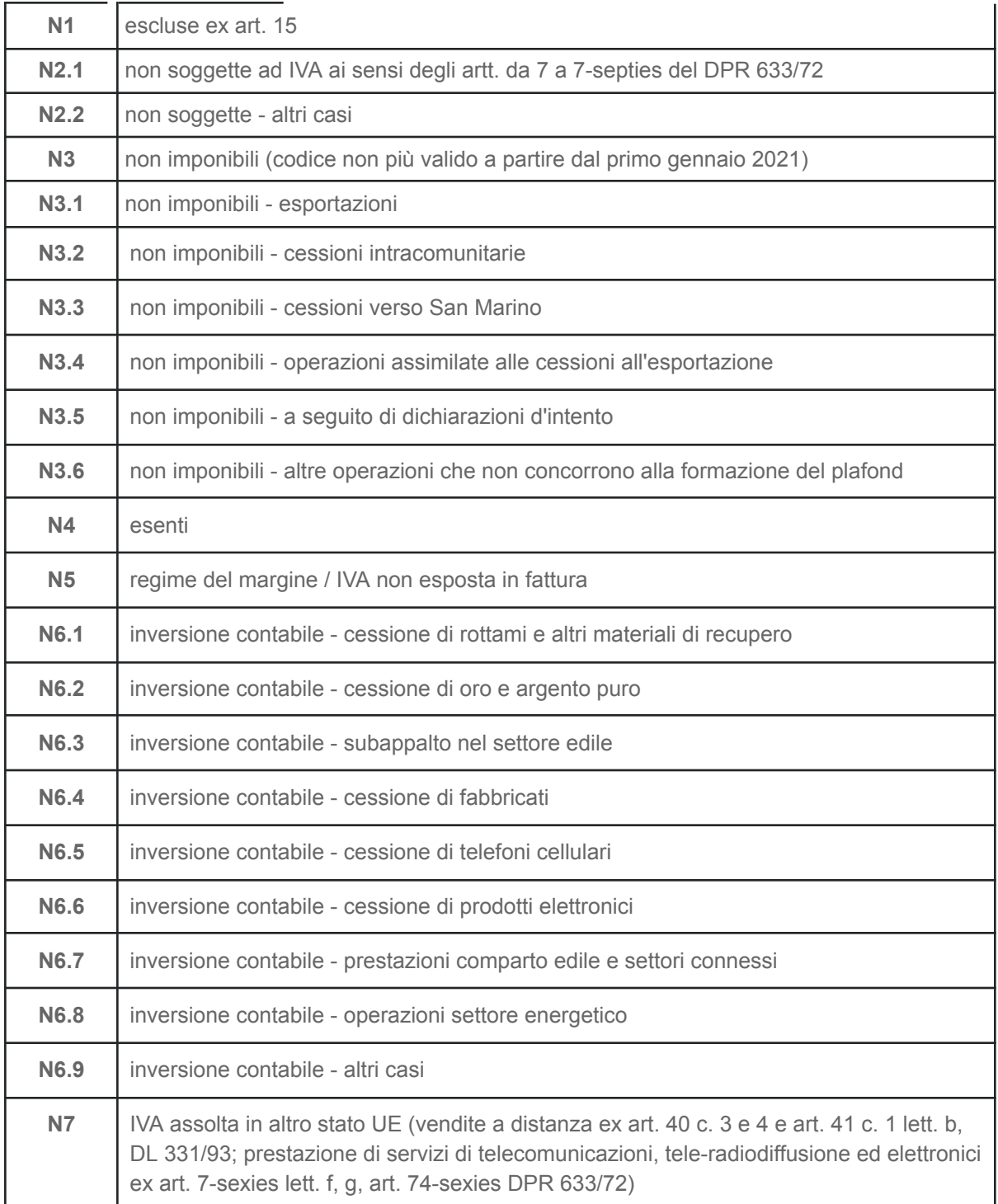

# <span id="page-9-0"></span>Modalità di pagamento:

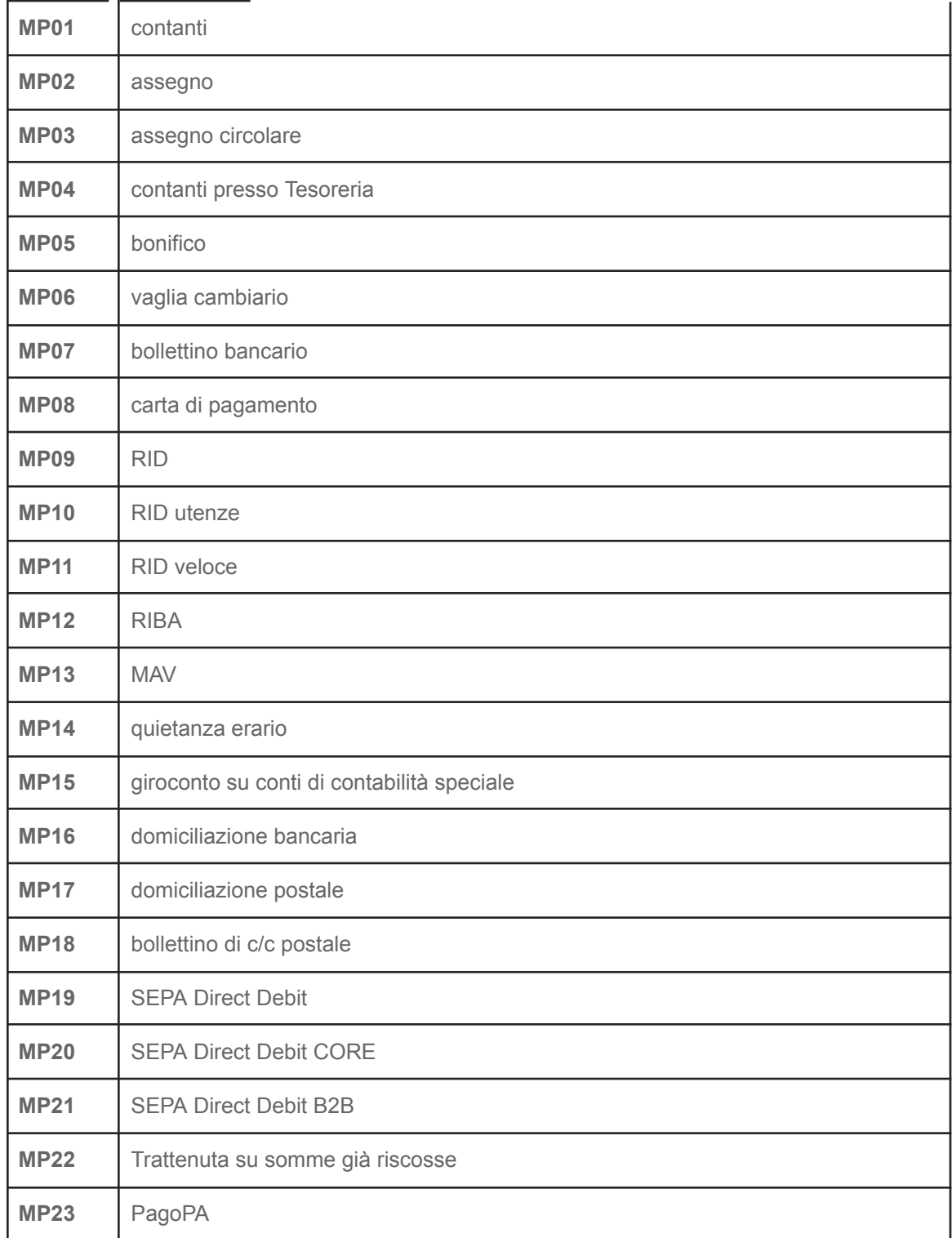

## <span id="page-10-0"></span>Condizioni di pagamento

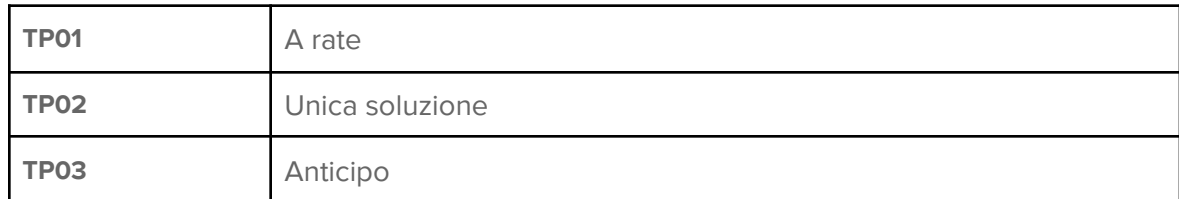

#### <span id="page-10-1"></span>Esigibilità IVA

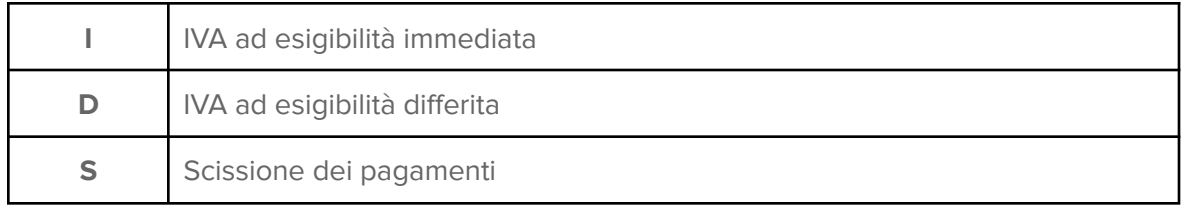

#### <span id="page-10-2"></span>Bollo:

Si riferisce all'imposta di bollo da 2 € per le fatture senza IVA ed importo superiore a 77,47 € Può essere a capo del cliente o del fornitore Nei **dizionari** – **ammontare valori bollati** impostare il campo a 2 fisso ed attivarlo.Sulla fattura troverete Bollo a carico cliente/venditore/vuoto (no bollo) Nel riepilogo economico della fattura selezionate il campo Bollo →2 quando la fattura richiede il bollo virtuale sia se a carico del cliente sia se a carico del fornitore. Nelle nuove direttive l'importo del bollo non è più obbligatorio

## <span id="page-10-3"></span>Riferimento Normativo :

In caso righe di fattura con IVA 0 serve per indicare l'articolo di legge al quale la fattura stessa è soggetta **es**. ART 17 DPR 633/72 Gli articoli previsti sono stati tutti tabellati quindi è prevista una lista valori associata da utilizzare.

Per il resto il processo di fatturazione di Dolibarr è identico e dopo la convalida della fattura oltre al PDF verrà generato il file XML nel modello Fattura elettronica:

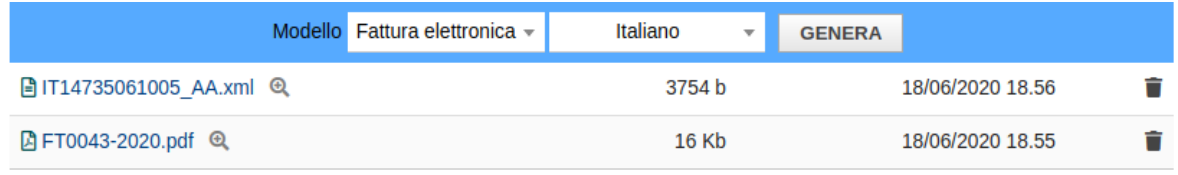

#### <span id="page-11-0"></span>Gestione unità di misura

Dolibarr permette l'uso dell'unità di misura mediante l'inserimento in "impostazioni/altre impostazioni" della stringa "PRODUCT USE UNITS" = 1 Dopo l'inserimento della stringa apparirà nei "Dizionari" la voce "Unità di misura" e la possibilità di gestione di questa caratteristica. Attivata la condizione il modulo fatturazione elettronica provvede al suo inserimento nell'XML delle fatture. Nel caso l'etichetta dell'unità non rispetti le specifiche dell'agenzia delle entrate agire sui dizionari modificandola.

#### <span id="page-11-1"></span>Gestione Fattura d'acconto - sconto assoluto

Nel caso delle fatture di acconto Dolibarr prevede la possibilità di trasformare l'importo della fattura in sconto assoluto attribuito al cliente ed inserirlo nella fattura successiva.

Questa operazione è gestita dal modulo fatturazione elettronica inserendo l'importo dello sconto assoluto come riga ad importo negativo e come descrizione l'etichetta descritta all'atto della creazione dello sconto assoluto.

#### <span id="page-11-2"></span>Gestione Fatture estere

#### Fatture intra UE:

- Codice destinatario: XXXXXXX (sette X)
- CAP: 00000
- Provincia: EE
- PIVA: stato + partita IVA come da specifiche p. IVA europee
- Selezionare Natura esenzione e Riferimento normativo

#### Fatture Extra UE:

Come sopra ma nel campo Partita Iva immettere:

Cod stato + 99999999999

#### <span id="page-11-3"></span>Importazione fatture ciclo passivo:

Il modulo permette l'importazione delle fatture passive in Dolibarr mediante la voce di menu "importa fatture" nella sezione contabilità. I formati importabili sono sia XML che P7M. Dopo aver importato la fattura controllarla e validarla.

# <span id="page-12-0"></span>Variazione scorte mediante fatture

Nel caso il magazzino del vostro dolibarr sia impostato con la variazione delle scorte mediante la validazione delle fatture passive il modulo provvede a controllare lo SKU del prodotto acquistato e se trova una corrispondenza incrementa le scorte nel magazziono indicato all'atto della validazione della fattura passiva.

# <span id="page-13-0"></span>6 - Funzioni di interfacciamento al canale

L'installazione del modulo rende disponibili i campi tipici della fattura elettronica visti precedentemente, ma avendo a disposizione il collegamento allo SDI si aggiungono le funzioni di **trasmissione** diretta della fattura, **l'importazione automatica** delle fatture fornitore e una **vista sinottica** degli esiti degli invii nella lista fatture attive oltre alla vista dettagliata degli **esiti** degli invii nella scheda fattura.

#### <span id="page-13-1"></span>Invio fattura a SDI:

Dopo aver generato la fattura elettronica cliccare su "Trasmetti" per inviare la fattura allo SDI via canale.

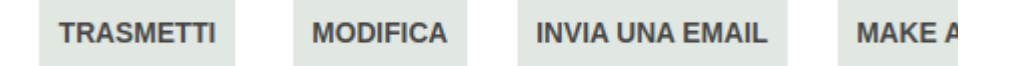

#### <span id="page-13-2"></span>Controllo fatture passive:

Sul menu delle fatture fornitore troverete una nuova voce di menu, "controllo fatture elettroniche" che apre una vista sulle fatture passive ricevute ed il relativo stato. Se importata correttamente apparirà il numero di fattura assegnato da Dolibarr (PROVVXXXX) nell'ultima colonna a destra, "Registrata", se l'importazione auto non è andata a buon fine (a causa di qualche problema incontrato con la ricezione) nella colonna "Registrata" troveremo "NO" in questo caso è necessario importare la fattura manualmente con "importa fattura elettronica" dopo averla scaricata in locale. (menu contestuale, salva link con nome)

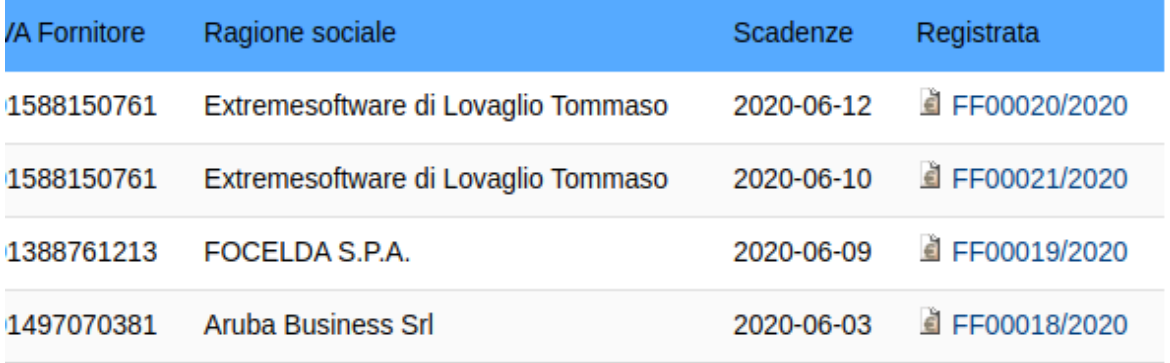

# <span id="page-14-0"></span>Esiti degli invii:

il modulo EfattITA gestisce la vista degli esiti degli invii con due modalità:

Esito invio sulla scheda fattura:

## Trasmissione:

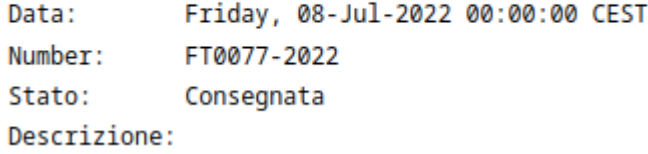

dove sono raccolti tutti i dati per la singola fattura ed una vista sinottica degli esiti per ottenere maggiore rapidità nel controllo:

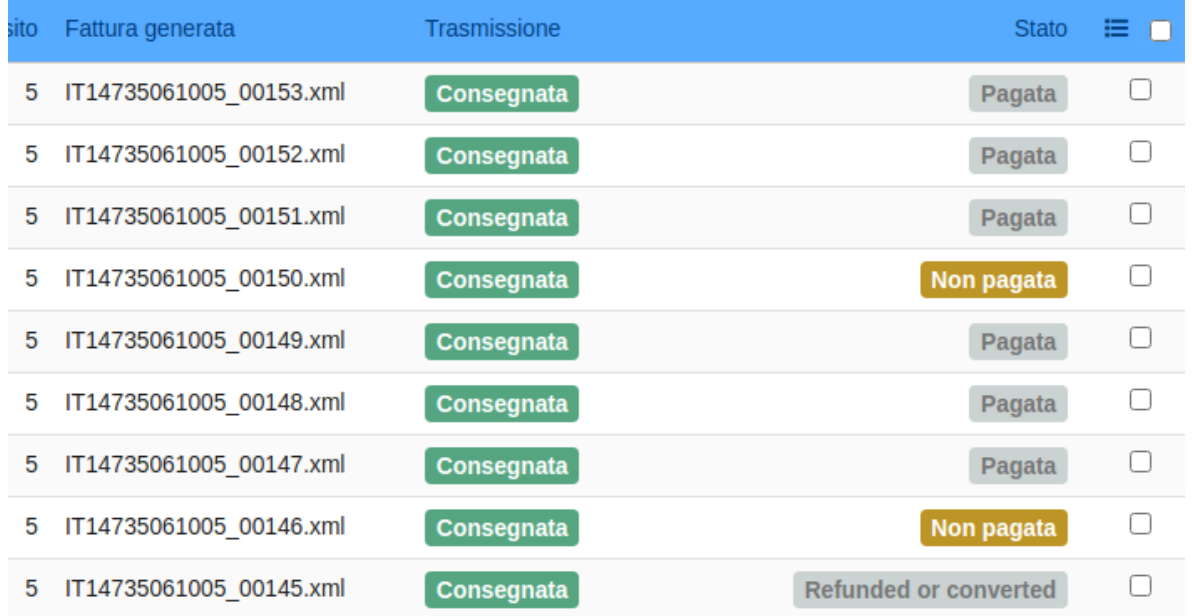

a a a NOTE:

15